# Thunderbird 設定手順

Thunderbird の導入に関しましては、下記ホームページ(ヘルプサポート)をご参照ください。

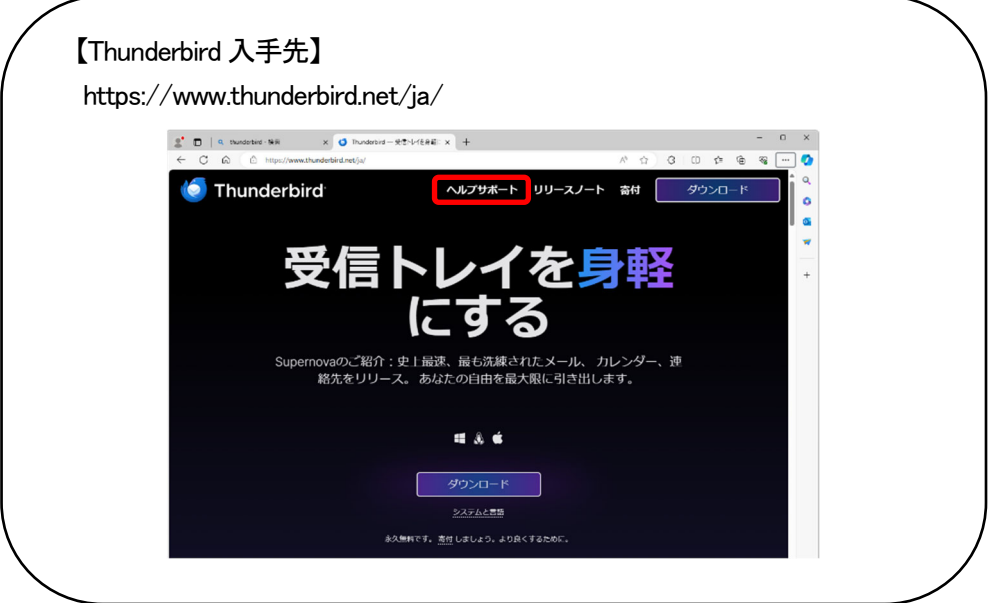

Thunderbird のインストール終了後、設定を開始します。 設定を始める前にケーブルインターネット b-net<登録内容のお知らせ>をご用意ください。

## (1) Thunderbird の設定

設定は Thunderbird のインストール終了画面から続けて行います。

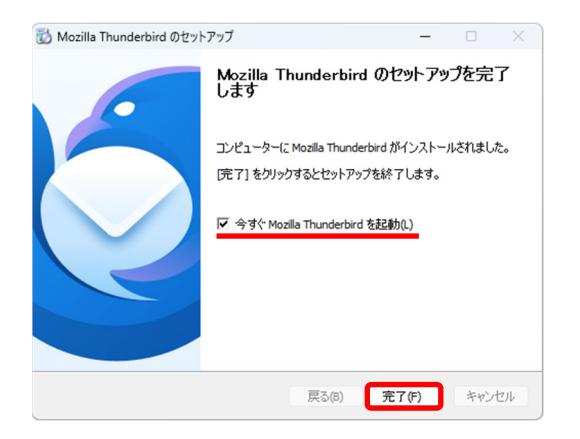

① [今すぐ Mozilla Thunderbird を起動(L)]にチェック が入っていることを確認し、完了(F)をクリックしま す。

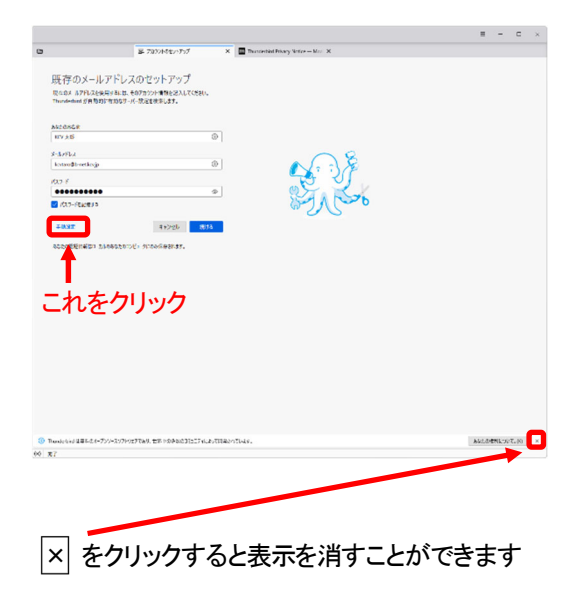

2 必要事項を入力後、手動設定をクリックします。

[あなたのお名前] ご 自身の名前を入力します。ここで設定した名 前は、相手がお客様からのメールを受信した際 に送信者欄に表示されます。

#### [メールアドレス]

ご自身のメールアドレスを入力します。 なお、メールアドレスは、すべて半角文字で入 力してください。

[パスワード] <登録内容のお知らせ>に記載されている パスワードを入力します。大文字、小文字を間 違えないように入力してください。

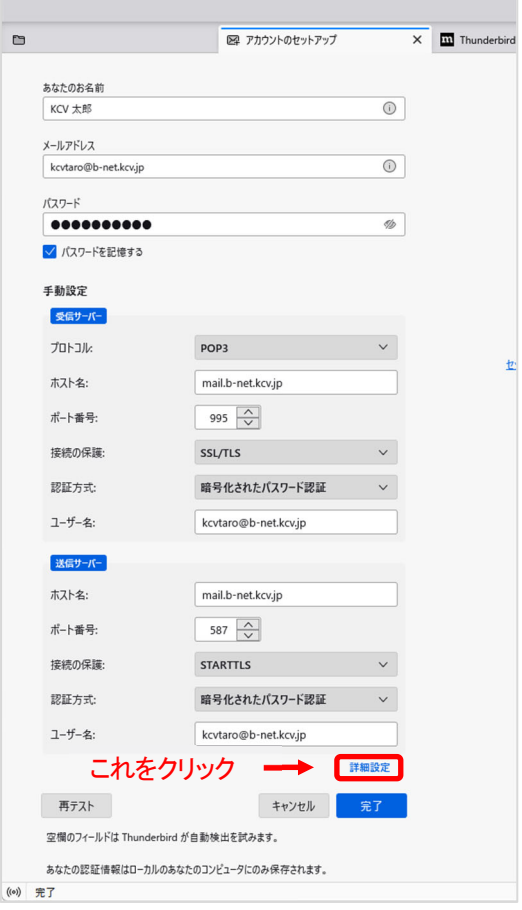

3 必要事項を入力後、詳細設定をクリックします。

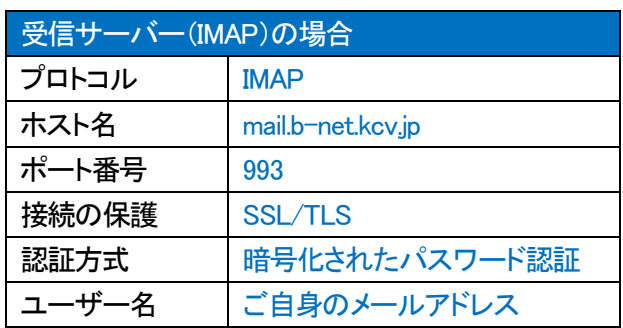

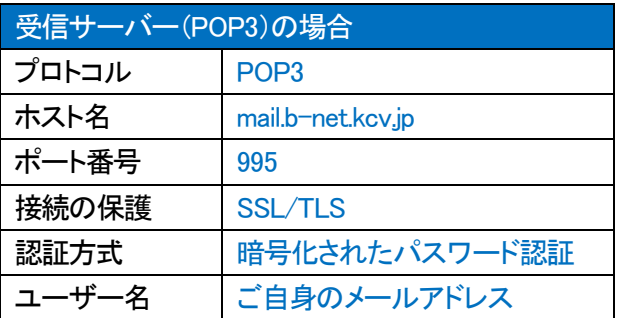

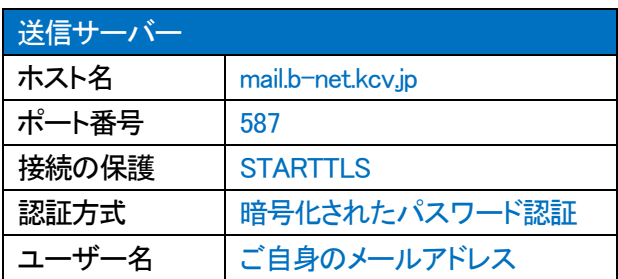

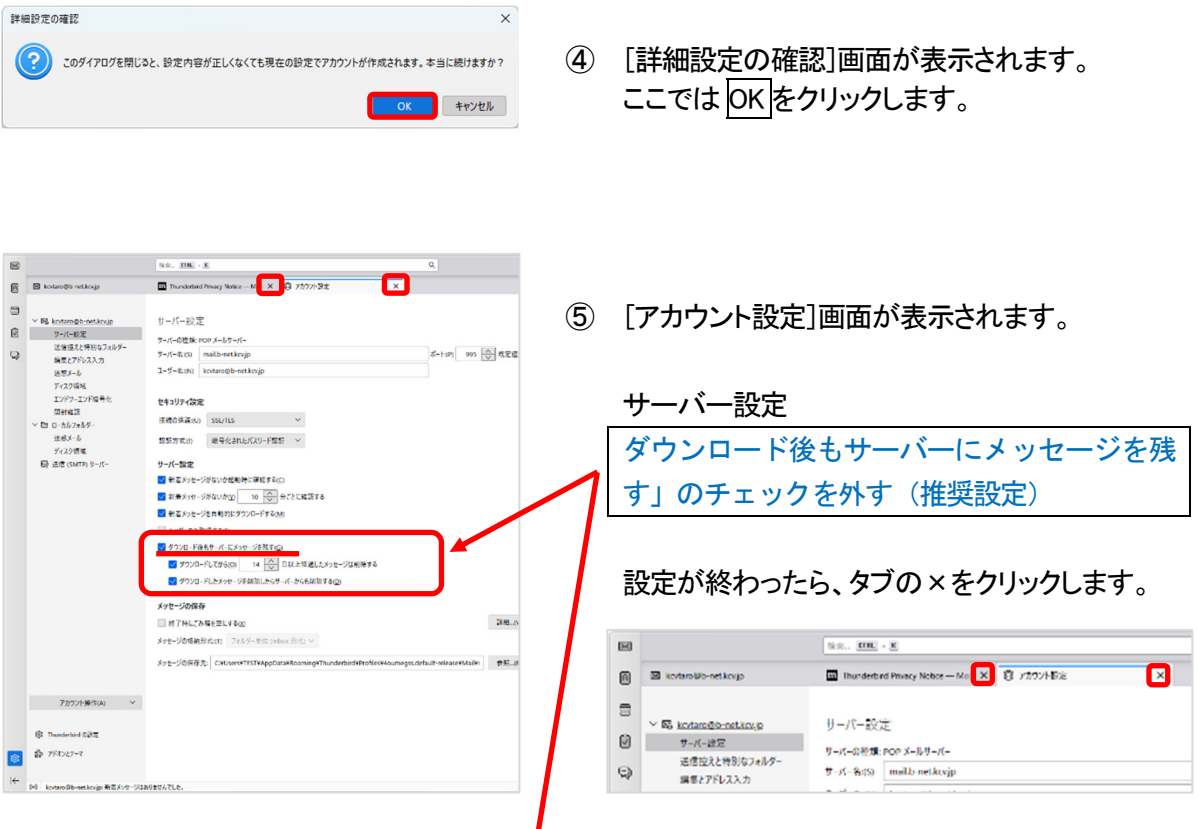

ただし、Web メールと併用する場合、または複数の端末で同じメールアドレスを使用する場合は、「ダウ ンロード後もサーバーにメッセージを残す」、「ダウンロードしてから 14 日以上経過したメッセージは削除 する」にチェックを入れてください。なお、「14 日以上」部分はご自身の使用環境に応じて変更してくださ い。

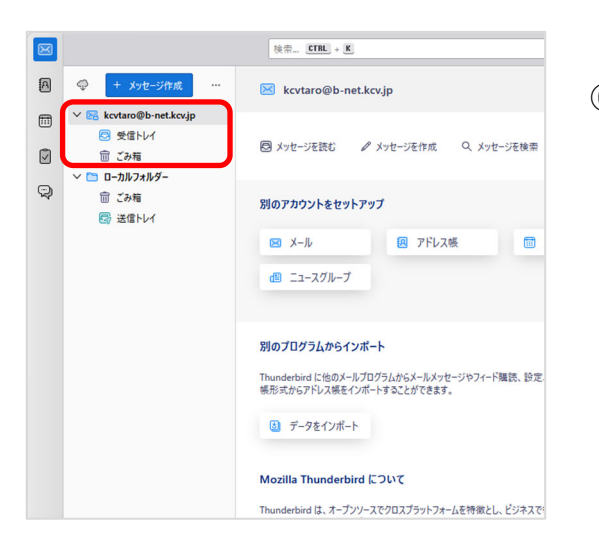

⑥ メールアドレスの下に[受信トレイ]や[ごみ箱]が 表示されます。

エラー画面が表示されなければ設定完了です。

#### (2) Thunderbird の設定確認

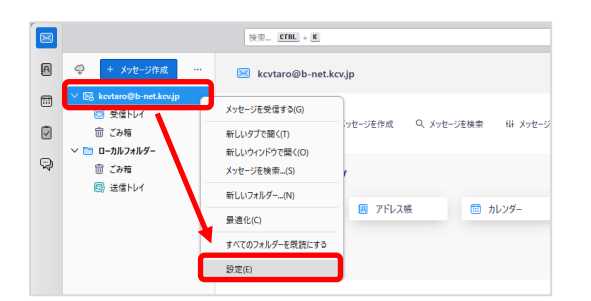

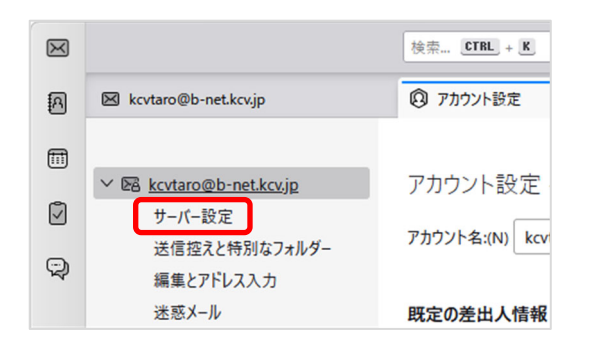

 $\frac{1}{2} \frac{1}{2} \frac{$ 

- ① Thunderbird を起動します。
- ② 設定を確認または変更したいメールアドレスの上 で右クリックし、表示されたメニューから[設定(E)] を選択します。
- ③ [アカウント設定]画面が表示されますので、 [サーバー設定]をクリックします。

④ 設定を見直し、必要に応じて修正します。

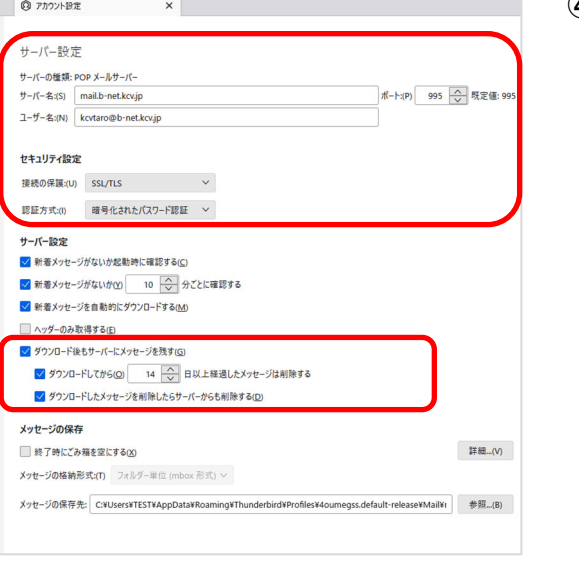

 $\overline{a}$ 

サーバー設定 サーバーの種類:[IMAP/POP]メールサーバー  $+$  $\rightarrow$ バ $-$ 名 mail.b-net.kcv.jp

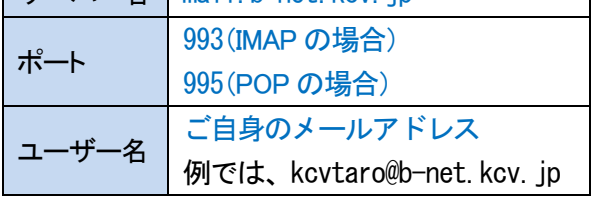

セキュリティ設定

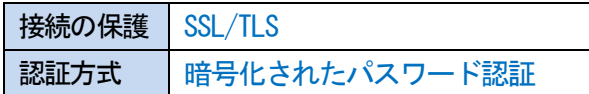

### サーバー設定

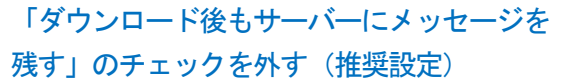

ただし、Web メールと併用する場合、または複数の端末で同じメールアドレスを使用する場合は、「ダウ ンロード後もサーバーにメッセージを残す」、「ダウンロードしてから 14 日以上経過したメッセージは削除 する」にチェックを入れてください。なお、「14 日以上」部分はご自身の使用環境に応じて変更してくださ い。

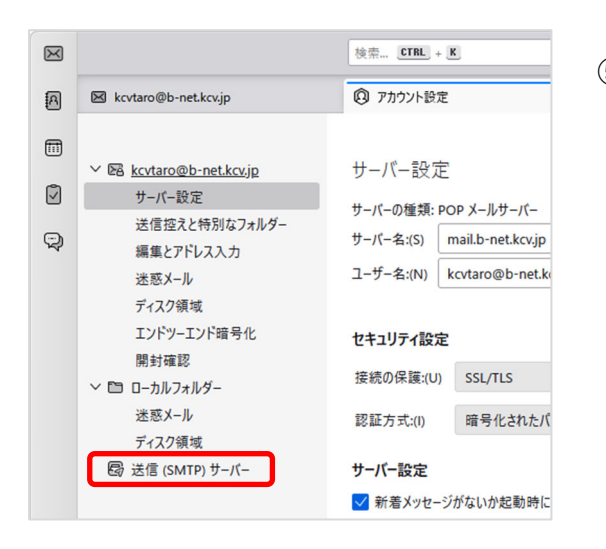

⑤ [送信(SMTP)サーバー]をクリックします。

- $\begin{tabular}{|c|c|} \hline $\mathbb{Q}$ & $\mathbb{Z} \mbox{\small $7$} \mbox{\small $7$} \mbox$  $\overline{\mathbf{x}}$ 送信 (SMTP) サーバーの設定 複数の差出人情報を管理している場合、使用する送信 (SMTP) サーバーをこのリストから選択できます。 (既定のサーバーを使用する) を選択する<br>と、このリストの既定のサーバーを使用します。 -<br>kcvtaro@b-net.kcv.jp - mail.b-net.kcv.jp (既定) **追加...(D)** | 編集...(E) | 制除(M) 既定値に設定(T) 選択したサーバーの詳細: 提明: <なし><br>サーバー名: mail.b-net.kcv.jp<br>ポート: 587<br>ユーザー名: kcvtaro@b-net.kcv.jp<br>認証方式: 暗号化されたパスワード認証<br>認証方式: 暗号化されたパスワード認証
	- ⑥ [xxxxx@b-net.kcv.jp mail.b-net.kcv.jp(既定)]を 選択し、[選択したサーバーの詳細]の内容を見 直します。また、必要に応じて編集をクリックし修 正します。

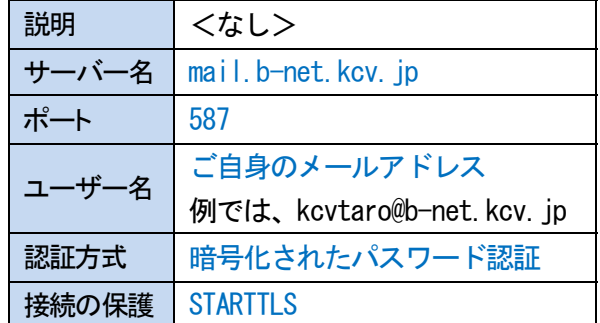

⑦ [アカウント設定]タブの×をクリックし、確認 または修正を終了します。